## **VINSTON MACHINERY SOFTWARE BACKUP Version 63d65 (Last Update 06/13/2019)**

- I. Check current version of software
	- a. User can view video "Software Version email.mp4" in place of Step I & II
	- b. With Machine On, Press F1 to access the menu bar
	- c. User the right arrow key until you reach the HELP section
	- d. When ABOUT is highlighted, press the "Enter" key.

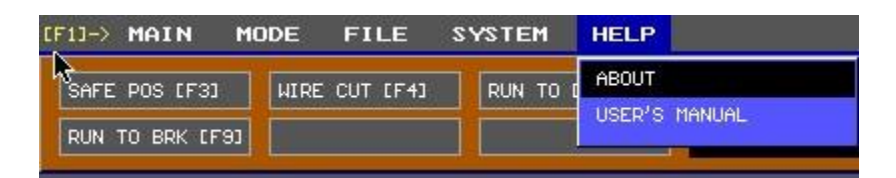

- II. The following screen will be displayed
	- a. Write down the Version and Serial Number for later use.

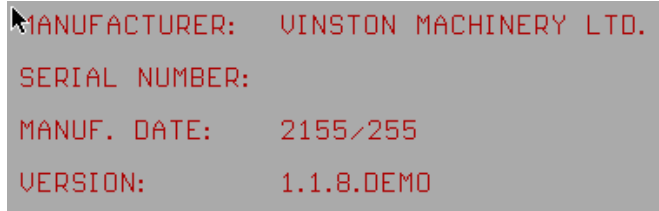

- III. Copy files from email onto an empty thumb drive.
	- a. Check the format of your thumb drive to make sure the File system is FAT32 partitioned. Right click on the flash drive and choose Properties.

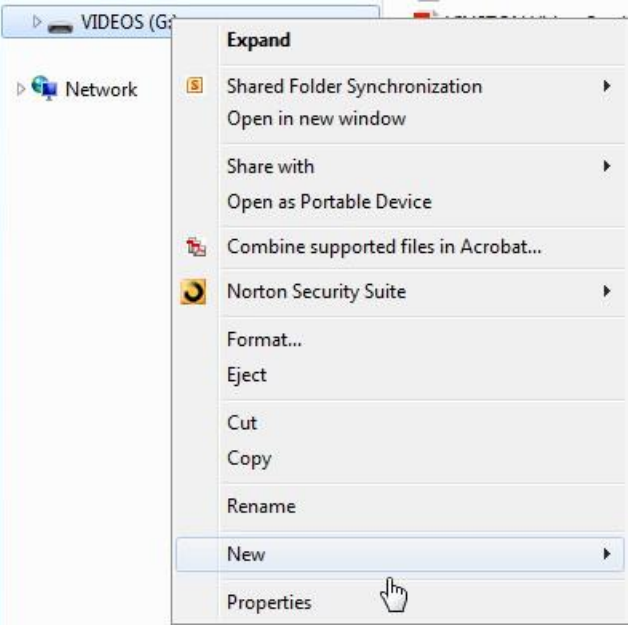

Check the file system and make sure it is FAT. Otherwise, format the drive with a FAT file system. Refer to the previous screenshot on how to Format the thumb drive.

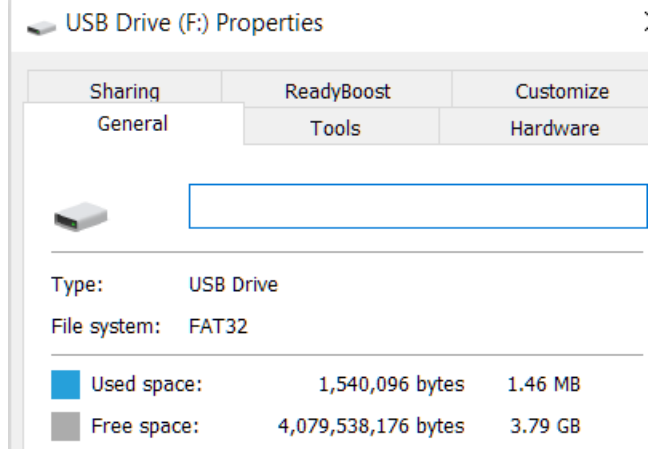

- b. Make sure the two folders and two batch files (.bat) are copied to the root of the thumb drive.
- c. Highlight the files and folders as specified below.
- d. For this example, the files are located on your desktop. Copy them to the USB drive.

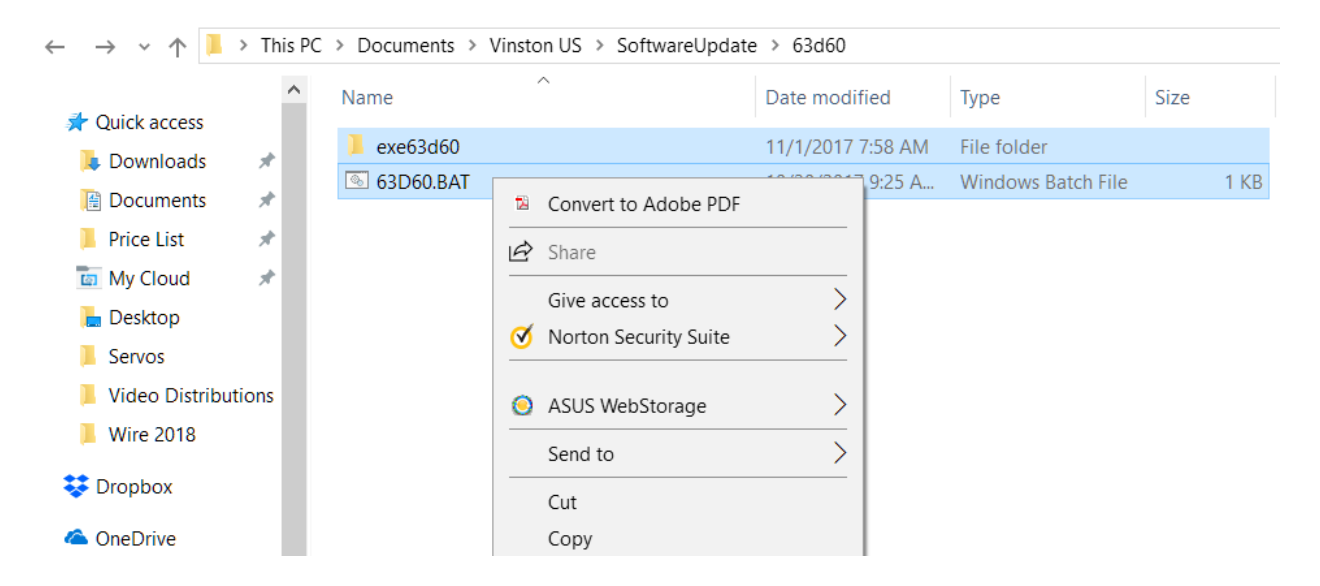

e. After copying the files over, the USB drive should look like the following:

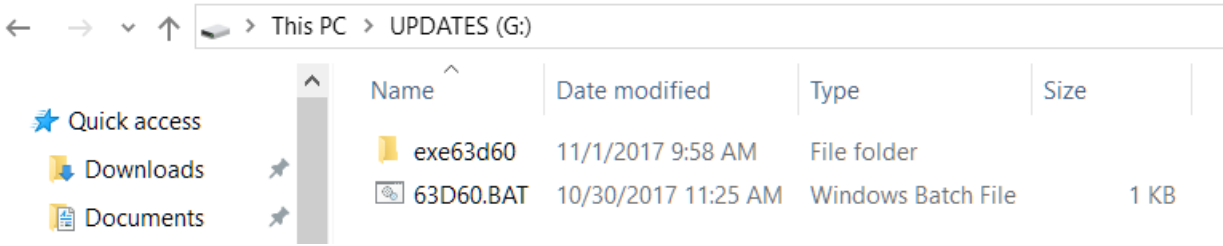

IV. Follow the sequence of steps below to perform the software update a. Insert the USB Drive into the machine

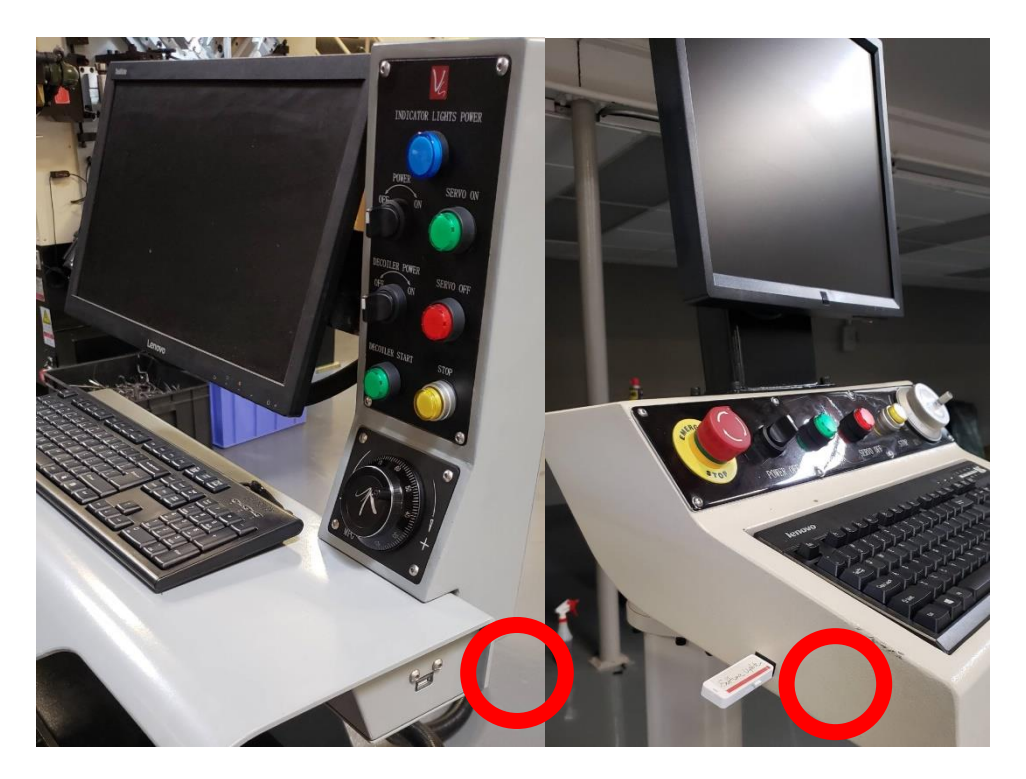

b. Start up the computer and when the follow screen is displayed, press the "delete" key on the keyboard

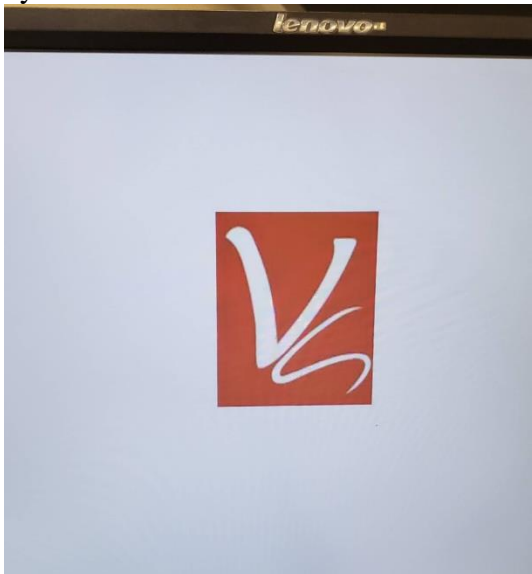

c. This will bring you into the BIOS screen of the computer

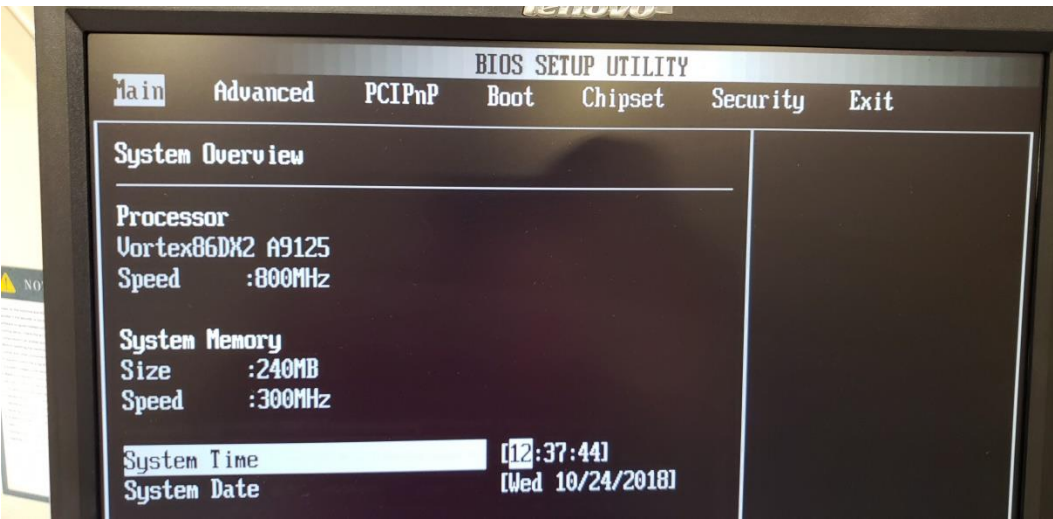

d. Go to the Boot menu by using the -> (Right arrow) key on the keyboard

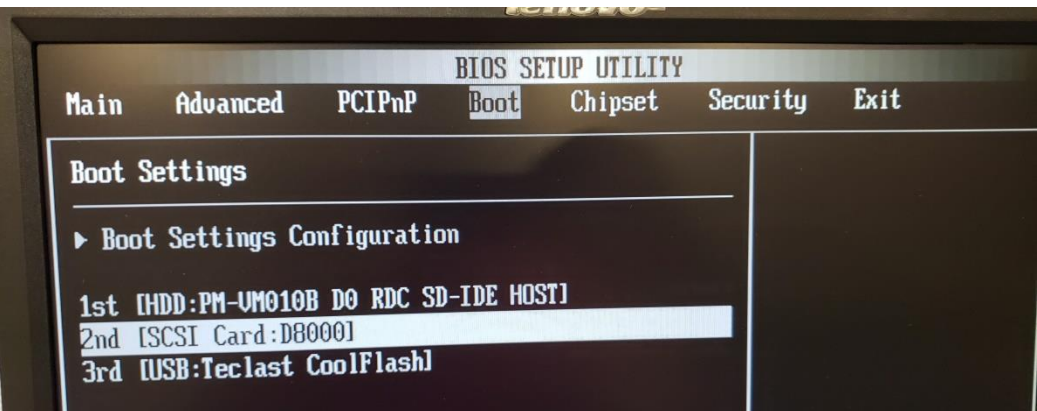

e. The bottom right corner will provide options. Select the drive you would like to switch. In this case, switch the [SCSI Card: xxxx] with the [HDD:xxx] order. Press "Enter" once you have selected the backup drive.

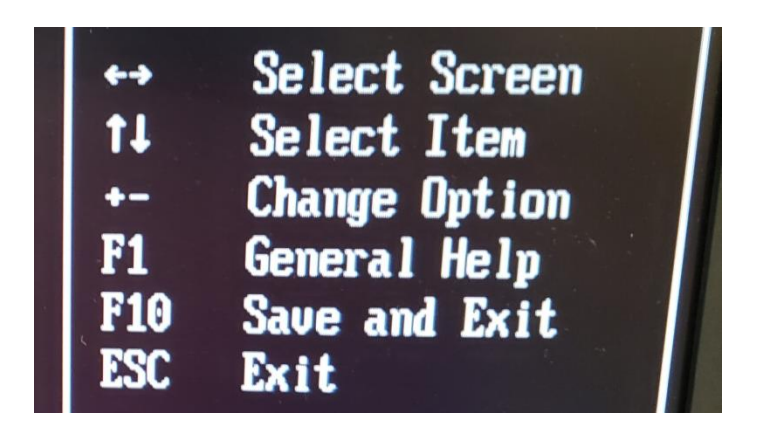

f. Choose the SCSI Card: xxx to become first by using the up arrow key

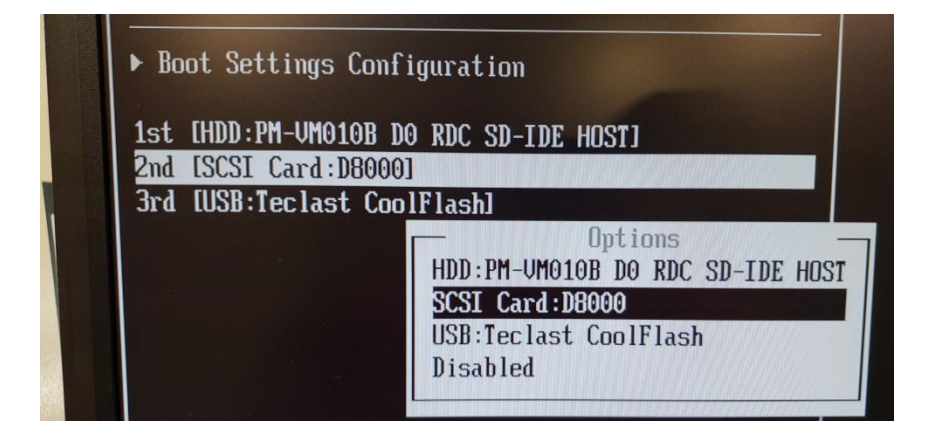

g. The result is of this change will boot the backup system afternoon a restart

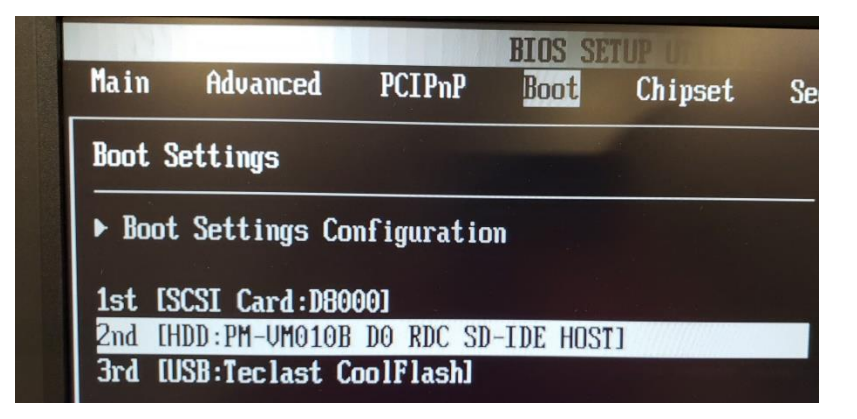

- h. Save and Reboot with the F10 function (refer to e.) key
- i. After a restart, the following menu will be displayed

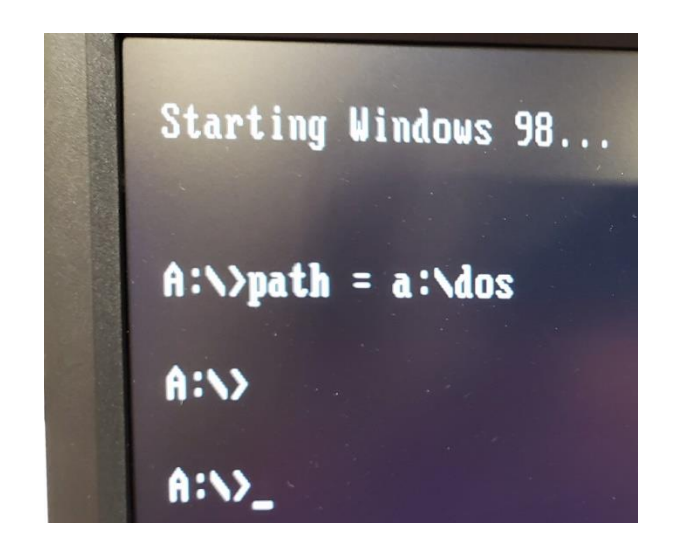

j. Change to the D drive by typing "d:" and pressing the "Enter" key

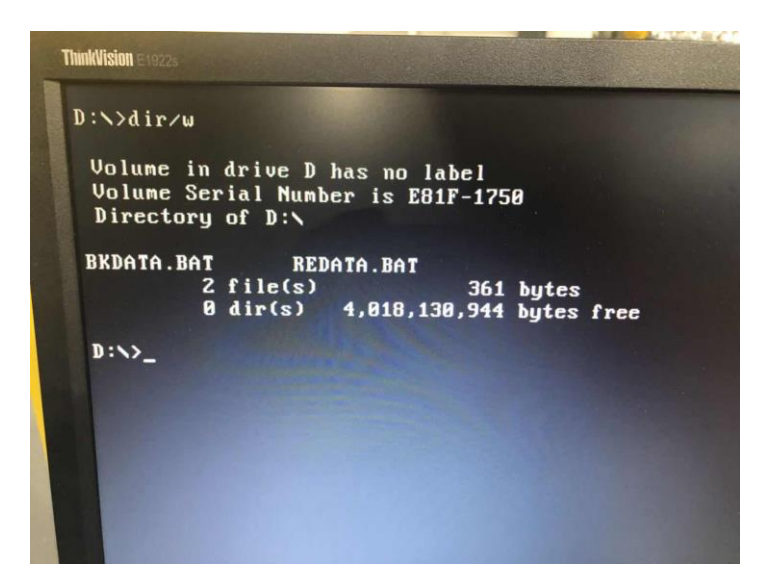

k. Run the batch file by typing "bkdata.bat" then pressing the "Enter" key

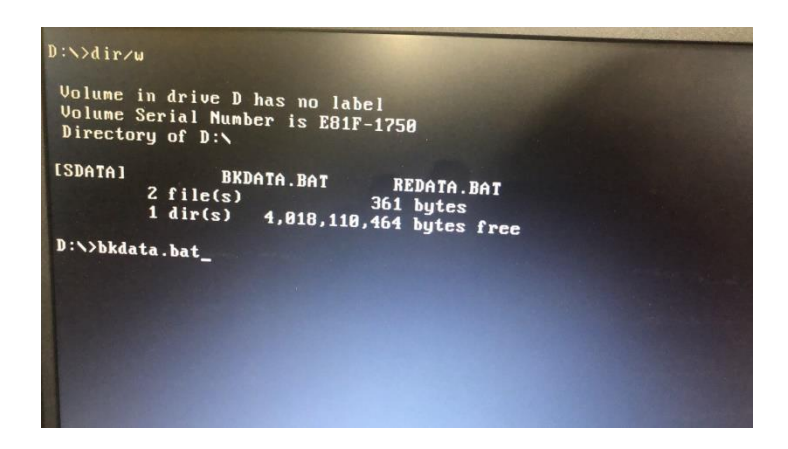

l. Wait for the batch file to complete. The batch file will update the primary system and the backup system. This could take up to 1-3 minutes depending on the speed of the flash drive

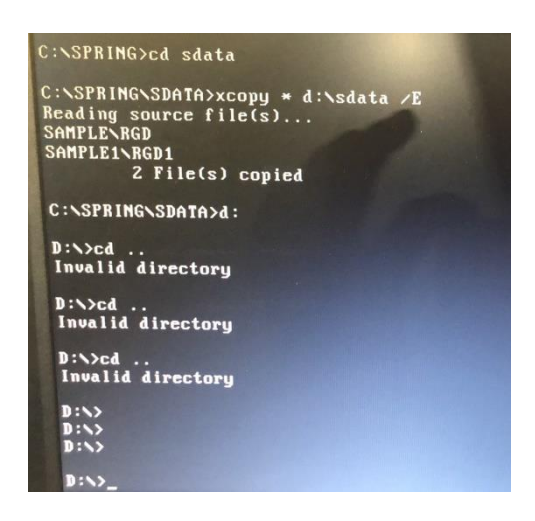

m. Restart the machine and repeat steps b-h to designate the primary system to boot. The ending boot sequence will have  $[HDD: xxx]$  in  $1<sup>st</sup>$  place and  $[SCSI$  Card: xxx] back in  $2^{nd}$  place. Save with the F10 key and restart the machine.

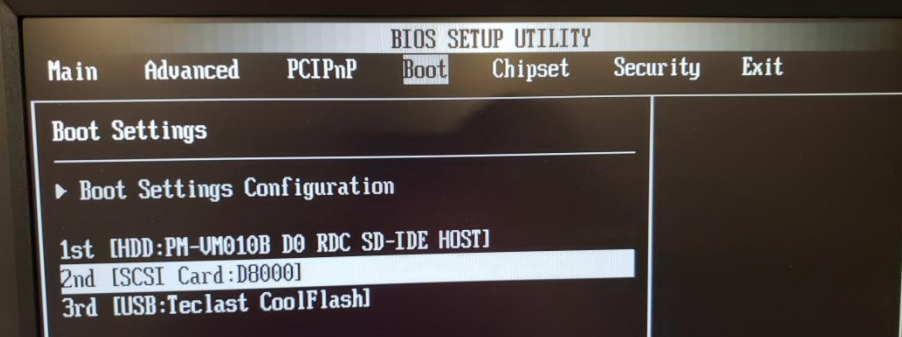

n. Operate the machine and run programs in RPG mode first. Settings and configurations may have changed after the software upgrade. Speed optimization and parameter changes could have a small impact on various programs.